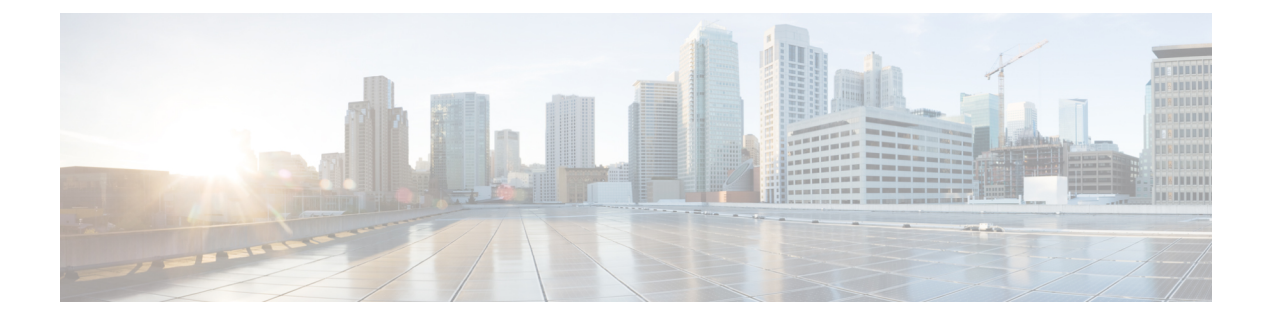

# **IPN** 全体での **QoS** の保持

- QoS およびグローバル DSCP ポリシー (1 ページ)
- DSCP ポリシーの注意事項と制限事項 (1 ページ)
- •グローバル DSCP ポリシーの設定 (2ページ)
- EPG およびコントラクトの QoS レベルの設定 (4 ページ)

# **QoS** およびグローバル **DSCP** ポリシー

Cisco ACI Quality of Service(QoS)機能を使用すると、ファブリック内のネットワーク トラ フィックを分類し、トラフィックフローの優先順位付けとポリシングを行って、ネットワーク の輻輳を回避できます。トラフィックがファブリック内で分類されると、QoS優先度レベルが 割り当てられます。この優先度レベルは、ネットワーク全体で最も望ましいパケットフローを 実現するためにファブリック全体で使用されます。

Nexus Dashboard Orchestrator のこのリリースは、ソース EPG または特定のコントラクトに基づ く QoS レベルの設定をサポートします。追加のオプションは、各ファブリックで直接使用で きます。ACI QoSの詳細については、*Cisco APIC*[および](https://www.cisco.com/c/en/us/td/docs/switches/datacenter/aci/apic/sw/kb/Cisco-APIC-and-QoS.html)*QoS* を参照してください。

Cisco ACI ファブリック内でトラフィックが送受信される場合、QoS レベルは VXLAN パケッ トの外部ヘッダーの CoS 値に基づいて決定されます。マルチポッドやリモート リーフ トポロ ジなどの特定の使用例では、トラフィックはサイト間ネットワークを通過する必要がありま す。この場合、Cisco APIC の管理下にないデバイスはパケット内の CoS 値を変更できます。 このような場合、パケット内の Cisco ACI QoS レベルと DSCP 値の間のマッピングを作成する ことで、同じファブリックまたは異なるファブリックの部分間でACIQoSレベルを維持できま す。

## **DSCP** ポリシーの注意事項と制限事項

グローバル DSCP 変換ポリシーを設定する場合は、次の注意事項が適用されます。

- SD-WAN 統合とともにグローバル DSCP 変換ポリシーを使用する場合は、この章をスキップ し、注意事項と制限事項の完全なリストを含むすべての情報について、[SD-WAN](cisco-nexus-dashboard-orchestrator-configuration-guide-aci-421_chapter28.pdf#nameddest=unique_185) の統合 章を 参照してください。 (注)
	- グローバル DSCP ポリシーは、オンプレミス サイトでのみサポートされます。
	- グローバルDSCPポリシーを定義する場合は、QoSレベルごとに一意の値を選択する必要 があります。
	- QoS レベルを割り当てる場合、特定のコントラクトまたは EPG 全体に割り当てることが できます。

特定のトラフィックに複数の QoS レベルを適用できる場合は、次の優先順位を使用して 1 つだけが適用されます。

- コントラクト OoS レベル:コントラクトで QoS が有効になっている場合は、コント ラクトで指定された QoS レベルが使用されます。
- 送信元 EPG QoS レベル:コントラクトに QoS レベルが指定されていない場合、送信 元 EPG に設定された QoS レベルが使用されます。
- デフォルトの QoS レベル:QoS レベルが指定されていない場合、トラフィックには デフォルトでレベル 3 の QoS クラスが割り当てられます。

### グローバル **DSCP** ポリシーの設定

Cisco ACI ファブリック内でトラフィックが送受信される場合、VXLAN パケットの外部ヘッ ダーの CoS 値に基づいて決定される ACI QoS レベルに基づいて優先順位が付けられます。マ ルチポッドおよびリモート リーフ スイッチ トポロジなど、サイト間ネットワークに向けてト ラフィックが ACI ファブリックを出ると、QoS レベルは VXLAN カプセル化パケットの外部 ヘッダーに含まれる DSCP 値に変換されます。

ここでは、ACI ファブリックを出入りするトラフィックの DSCP 変換ポリシーを定義する方法 について説明します。これは、トラフィックが非ACIネットワークを通過する必要がある場合 に必要です。この場合、Cisco APIC の管理下にないデバイスは、通過するパケットの CoS 値 を変更できます。

#### 始める前に

• ACI ファブリック内の Quality of Service (QoS) 機能に精通している必要があります。

QoS の詳細については、*[Cisco](https://www.cisco.com/c/en/us/td/docs/switches/datacenter/aci/apic/sw/kb/Cisco-APIC-and-QoS.html) APIC and QoS* を参照してください。

ステップ **1** Cisco Nexus Dashboard にログインし、Cisco Nexus Dashboard Orchestrator サービスを開きます。

ステップ **2** 新しいテナント ポリシーを作成。

- a) 左のナビゲーションペインから、**[**構成(**Configure**)**] > [**テナントテンプレート(**TenanatTemplate**)**] >** > **[**テナント ポリシー(**Tenant Policies**)**]**を選択します。
- b) **[**テナントポリシーテンプレート(**TenantPolicyTemplate**)**]**ページ内で**[**テナントポリシーテンプレー トを追加(**Add Tenant Policy Template**)**]**をクリックします。
- c) **[**テナント ポリシー(**Tenant Policies**)**]** ページの右のプロパティ サイトバーにテンプレートの **[**名前 (**Name**)**]** を入力します。
- d) **[**テナントの選択(**Select a Tenant**)**]**ドロップダウンから、このテンプレートに関連付けるテナントを 選択します。

次の手順で説明するようにテンプレートで作成したすべてのポリシーは、テンプレートを特定のサイ トにプッシュすると、展開された選択したテナントに関連付けられます。

デフォルトでは、新しいテンプレートは空であるため、次のステップに従って 1 つ以上のテナント ポリ シーを追加する必要があります。テンプレートで使用可能なすべてのポリシーを作成する必要はありませ ん。このテンプレートとともに展開する各タイプのポリシーを 1 つ以上定義できます。特定のポリシーを 作成したくない場合は、説明されている手順をスキップしてください。

- ステップ **3** QoS DSCP ポリシーを作成します。
	- a) **[+**オブジェクトを作成(**+Create Object**) ドロップダウンから **QoS SDSCP** を作成します。
	- b) 右のプロパティのサイドバーでは、ポリシーの **[**名前(**Name**)**]** を指定します。
	- c) (オプション) **[**説明を追加(**Add Description**)**]** をクリックして、このポリシーの説明を入力します。
	- d) ポリシーの詳細を入力します。
		- 管理状態 –ポリシーの有効または、無効化。
		- 詳細設定 このセクションの横にある矢印をクリックして展開します。

各ACIQoSレベルのDSCP値を選択します。各ドロップダウンには、使用可能なDSCP値のデフォ ルトリストが含まれています。レベルごとに一意の DSCP 値を選択する必要があります。

e) 追加の QoS DSCP ポリシーを作成するために、このステップを繰り返します。

通常、マルチサイト ドメインの一部であるすべてのサイトにこのポリシーを一貫して適用することを お勧めします。

- ステップ **4** ポリシーを 1 つ以上のサイトに割り当てます。
	- a) ファブリック ポリシー テンプレート ビューで、**[**アクション(**Actions**)**]** > **[**サイトの追加**/**削除 (**Add/Remove Sites**)**]** を選択します。
	- b) **[***<tempalte>* にサイトを追加(**Add Sites to <tempalte>**)**]** ダイアログ内でこのポリシー テンプレートの ために一つ以上のサイトを選択し **[Ok]** をクリックします。
	- c) ファブリック ポリシー テンプレート ビューで、**[**展開(**Deploy**)**]** をクリックします。

保存して展開すると、DSCPポリシー設定が各サイトにプッシュされます。設定を確認するには、サイ トのAPICにサインインし、**[**テナント(**Tenants**)**]** > **[**インフラ(**infra**)**]** > **[**ポリシー(**Policies**)**]** > **[**プ

ロトコル(**Protocol**)**]** > **[L3**トラフィックの**DSCP**クラス**CoS**変換ポリシー(**DSCPclass-CoStranslation policy for L3 traffic**)]に移動します。

### 次のタスク

グローバル DSCP ポリシーを定義したら、EPG およびコントラクトの QoS レベルの設定 (4 ページ) の説明に従って、ACI QoS レベルを EPG またはコントラクトに割り当てることがで きます。

### **EPG** およびコントラクトの **QoS** レベルの設定

ここでは、ファブリック内のトラフィックのACIQoSレベルを選択する方法について説明しま す。個々のコントラクトまたは EPG 全体に対して QoS を指定できます。

#### 始める前に

- •グローバル DSCP ポリシーの設定 (2ページ)の説明に従って、グローバル DSCP ポリ シーを定義しておく必要があります。
- ACI ファブリック内の Quality of Service (QoS) 機能に精通している必要があります。

QoS の詳細については、*[Cisco](https://www.cisco.com/c/en/us/td/docs/switches/datacenter/aci/apic/sw/kb/Cisco-APIC-and-QoS.html) APIC and QoS* を参照してください。

- ステップ **1** Cisco Nexus Dashboard Orchestrator の GUI にログインします。
- ステップ **2** 編集するスキーマを選択します。

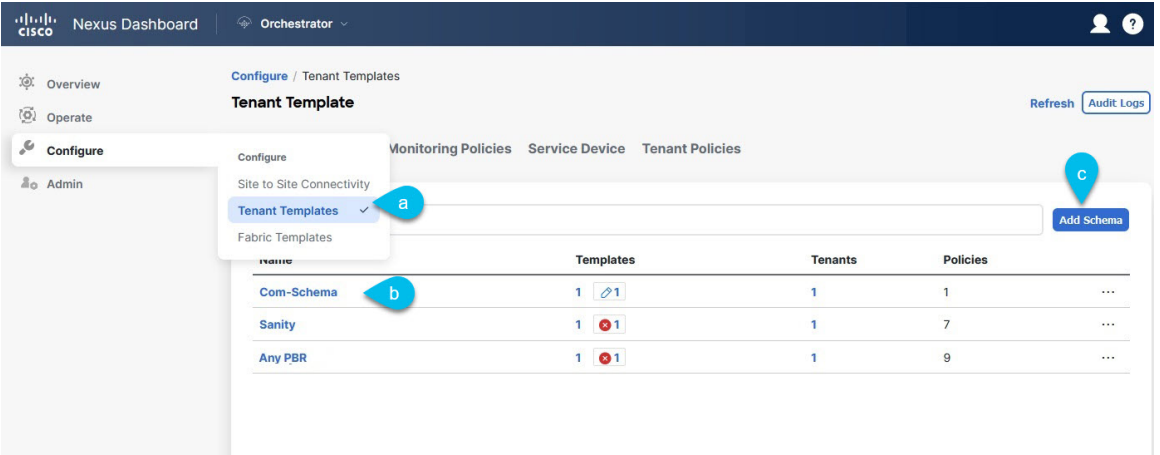

- a) **[**構成(**Configure**)**] > [Tenanat** テンプレート(**Tenanat Template**)**] > [**アプリケーション (**Applications**)**]** > **[**スキーマ(**Schemas**)**]** > の順に選択します。
- b) 編集するスキーマの名前をクリックするか、**[**スキーマの作成 **(Create Schema)]** をクリックして新しい スキーマを作成します。

**[**ポリシーの編集(**Edit Policy**)**]** ウィンドウが開きます。

ステップ **3** EPG の QoS レベルを選択します。

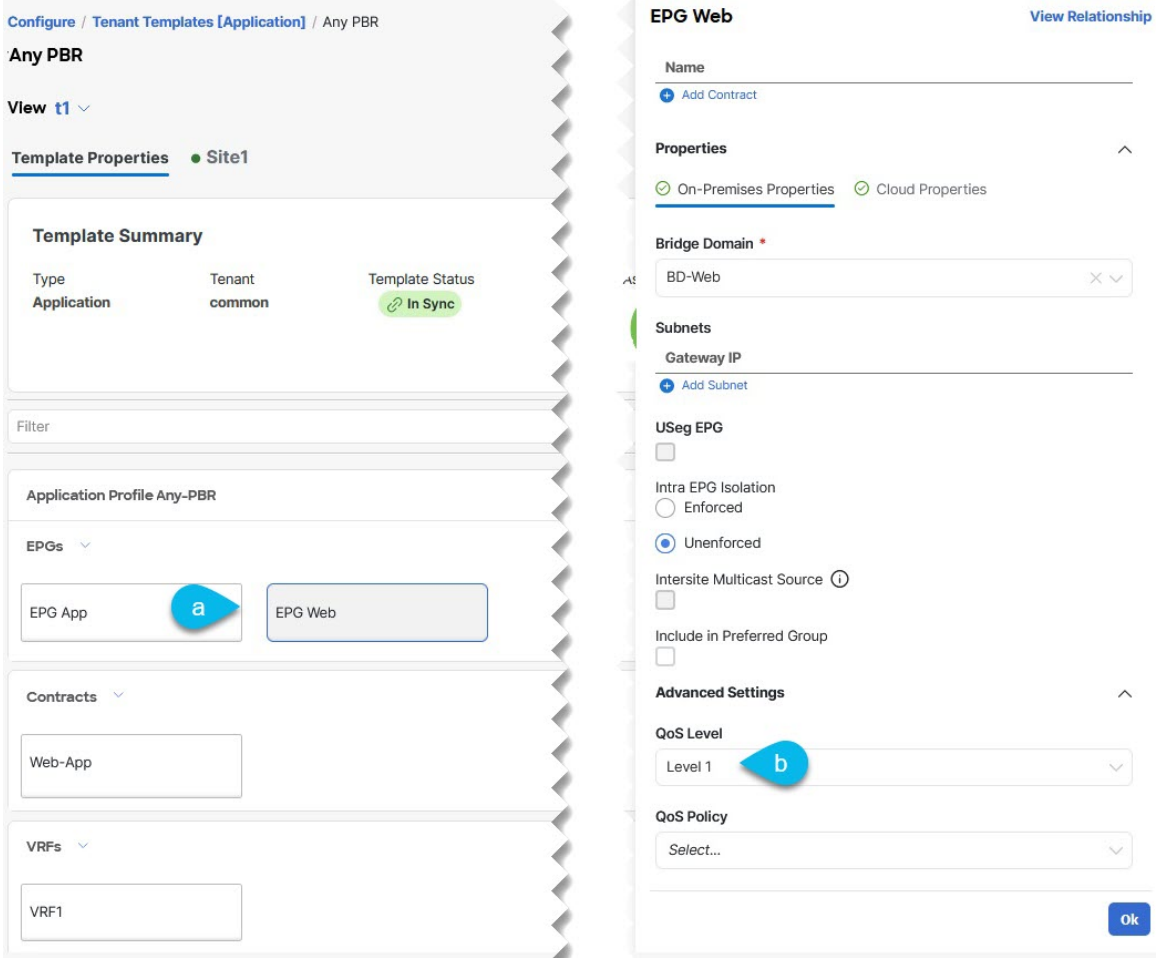

- a) メインペインで、**[EPG]**エリアまでスクロールダウンしてEPGを選択するか、**[EPG**の追加**(AddEPG)]** をクリックして新しい EPG を作成します。
- b) 右側のサイドバーで **[QoS** レベル **(QoS Level)]**ドロップダウンまでスクロールし、EPG に割り当てる QoS レベルを選択します。

ステップ **4** EPG の QoS レベルを選択します。

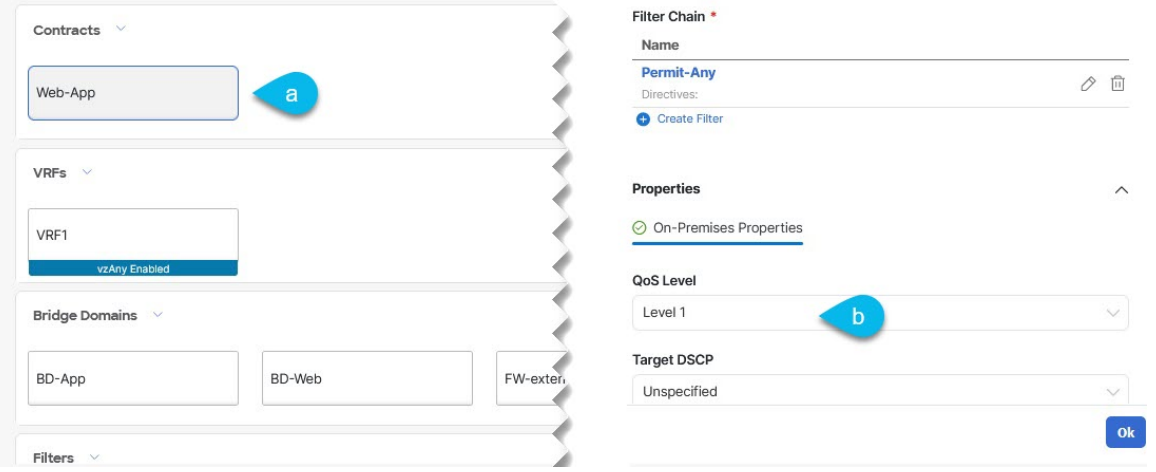

- a) メインペインで、**[**コントラクト **(Contract)]** 領域までスクロールダウンしてコントラクトを選択する か、**[+]** アイコンをクリックして新しいコントラクトを作成します。
- b) 右のサイドバーで、**[QoS** レベル **(QoS Level)]** ドロップダウンまでスクロールし、コントラクトに割り 当てる QoS レベルを選択します。

翻訳について

このドキュメントは、米国シスコ発行ドキュメントの参考和訳です。リンク情報につきましては 、日本語版掲載時点で、英語版にアップデートがあり、リンク先のページが移動/変更されている 場合がありますことをご了承ください。あくまでも参考和訳となりますので、正式な内容につい ては米国サイトのドキュメントを参照ください。